## **Accessing Master Course Outlines in CurricUNET**

- 1. Go to the following link: http://www.curricunet.com/moraine/index.cfm
- 2. No login is required to get master course outline files.
- 3. Click on "Course"

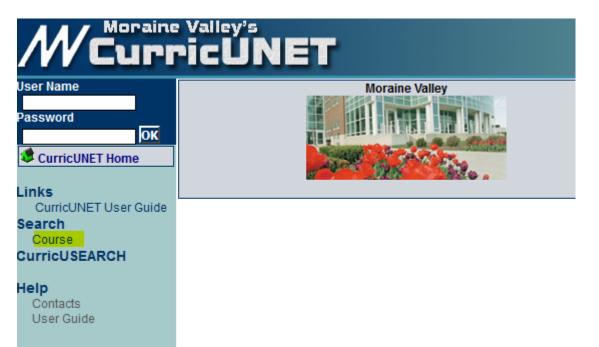

- 4. Select the course prefix you need from the drop down menu
- 5. Type the **course number** in and click **OK**.

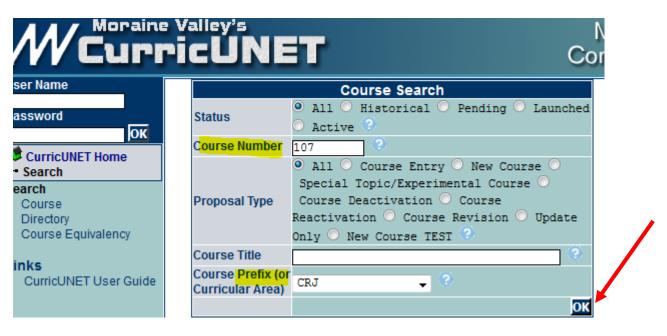

6. Make sure to use the course listed as **\*\*\*Active\*\*\*** since there are probably multiple files.

- 7. In the course results list, click on CO (course outline) and the PDF will open in a new window.
- 8. Once the file opens, save the file to your computer.

| WCurricUNET Co                  |  |                       |                                       |     |                                                           |  |
|---------------------------------|--|-----------------------|---------------------------------------|-----|-----------------------------------------------------------|--|
| Jser Name                       |  | Course Search Results |                                       |     |                                                           |  |
| Password                        |  | Actions               | Course Prefix (or<br>Curricular Area) |     | Ime                                                       |  |
| OK<br>CurricUNET Home           |  | © § § ∕               | CRJ                                   | 107 | Juvenile Delinquency<br>and Procedures<br>*** Active ***  |  |
| Search<br>Course                |  | ଦ୍ର ହ୍ର ହୁ 🗸          | CRJ                                   | 107 | JUVENILE DELINQUENCY<br>& PROCEDURES<br>*** Withdrawn *** |  |
| Directory<br>Course Equivalency |  | L                     |                                       |     |                                                           |  |

Links CurricUNET User Guide